**Thomas Zastrow** *tr : Cédric Gémy*

# SCRIBUS CREATIONS

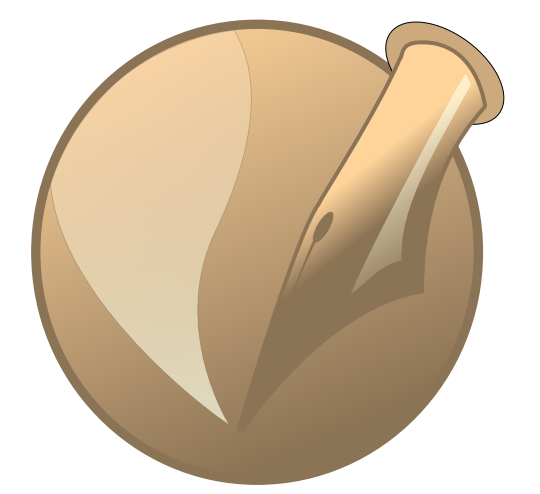

### **CONTENU**

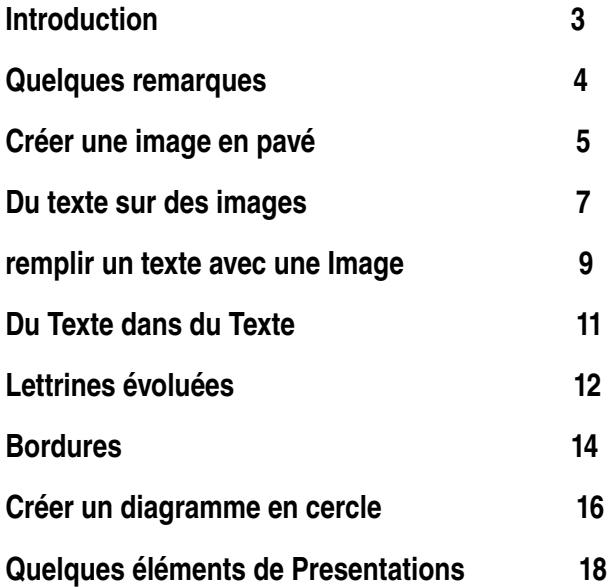

### **INTRODUCTION**

Ces dernières années, fai créé beaucoup de documents avec<br>
Ces dernières années, resons to use combinations emuly<br>
decisions beaucoup plus<br>
documents ne sont que des combinations emuly<br>
decisions annual decision of the pro **Scribus pour différents besoins. La grande majorité de ces documents ne sont que des combinaisons ennuyeuses de textes et d'images, mais certains sont beaucoup plus originales. Alors, j'ai décidé de les rassembler dans un document et d'en ajouter quelques-une et espérant qu'il soit utile.**

**Pour être franc : ce document n'est pas pour des débutants. Si vosu commencez avec Scribus, lisez d'abord le formidable didacticiel présent sur le site de Scribus (www.scribus.net) et sur Scribus Wiki.**

**Je ne sais si ce document sera utile à beaucoup. Si c'est le cas, faites moi savori comment vous avez utiliser ces idées.**

**Je voudrais aussi remercier les développeurs de Scribus vosu faites du super bon boulot ! Merci aussi à tous les experts sur la liste de diffusion ou le canal IRC pour votre patience et vos réponses à mes -stupides- questions!**

### **APROPOS DE CE DOCUMENT**

**L formidable police libre. Dans quelques endrotis, vous a police principale de ce document est Linux Libertine, une trouverez du DejaVu, Bitstream et Nimbus.**

**A part le logo de Scribus, tout le contenu de ce documetn a été créé par moi et distribué sous GNU FDL.**

> **Copyright (c) 2007 Thomas Zastrow, Adaptation française : Cédric Gémy Permission is granted to copy, distribute and/or modify this document under the terms of the GNU Free Documentation License, Version 1.2 or any later version published by the Free Software Foundation; with no Invariant Sections, no Front-Cover Texts, and no Back-Cover Texts. A copy of the license can be found online: http://www.fsf.org/licensing/licenses/fdl.txt**

#### **QUELQUES REMARQUES**

**C e document a été créé avec Scribus Version 1.3.3.9 sous Linux OpenSuse 10.2 (teste Ok sous Debian Etch+lenny avec Scrius 1.3.4). Mais les tests sotn aussi passés avec Scribus 1.3.3.9 pour Windows et Scribus 1.3.4 pour Mac. Assurez-vosu d'avoir les polices installées !**

**Scribus, seul, a été utilisé pour créer toutes ces choses sympas. Vous direz peut-être que certaines de ces choses pourraient être réalisées plus simplement avec d'autres programmes comme Gimp ou Inkscape. Vous avez raison. mais dans ce document, nous essayons d'éviter le recours à d'autres programmes. Peut-être y aura-t-il un jour un document montrant l'intégration des trois logiciels.**

## **CRÉER UNE IMAGE EN PAVÉ**

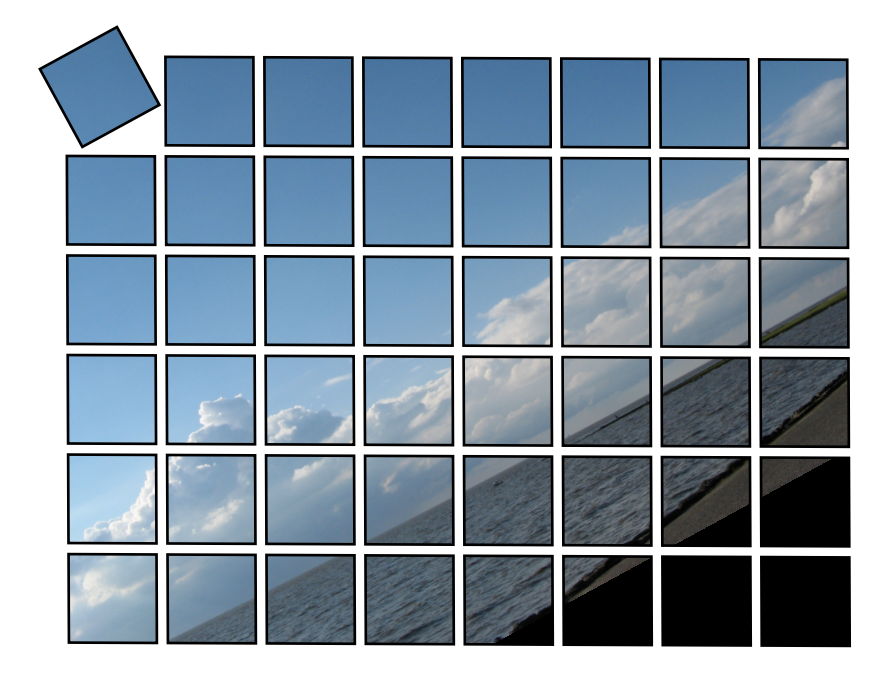

### **INTRODUCTION**

- **Ce didacticiel montre comment un groupe de formes peut être utilisé pour créer un cadre d'image irrégulier. Les techniques utilisées sont la duplication multiple, la combinaison de formes en polygones et la conversion en cadre d'images.**
- **• Créez une forme rectangulaire. Dans cet exemple, elle a une hauteur et une largeur de 16mm. Mais tout autre dimension peut être utilisée.**
- **• A l'aide du menu Objets/Dupliquer-Déplacer multiples, créez 7 copies avec un décalage horizontal de 18 mm et vertical de 0 mm.**
- **• Groupez les 8 rectangles résultant.**
- **• Multipliez le groupe obtenu, 5 fois, mais avec un décalage horizontal de 0 mm et vertical de 18 mm. Cela crée un groupe en deux dimensions.**

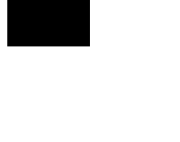

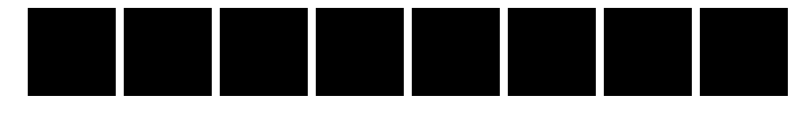

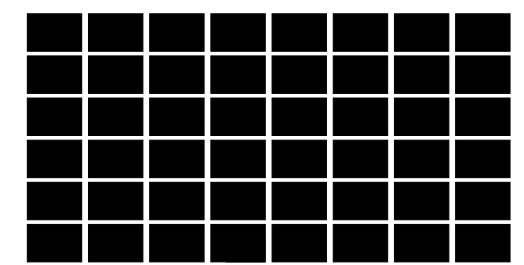

**´• Optionellement, dégroupez la première ligne, changez la position du premier rectangle, changez sa taille et tournez le.**

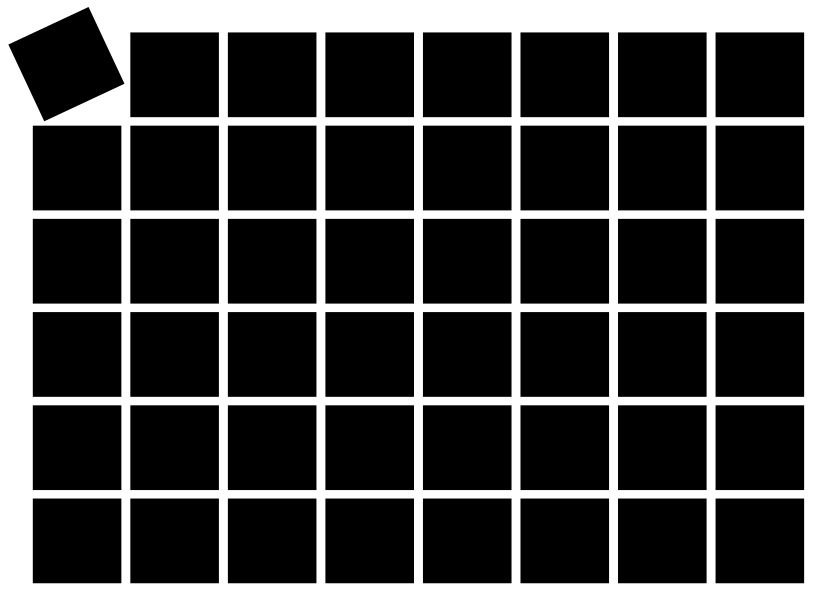

- **• Maintenant, sélectionnez l'ensemble et utilisez "Combinez les polygones"**
- **• Appliquez Objets/Convertir en/Cadre d'image**
- **• Enfin, chargez votre image dans le cadre.**

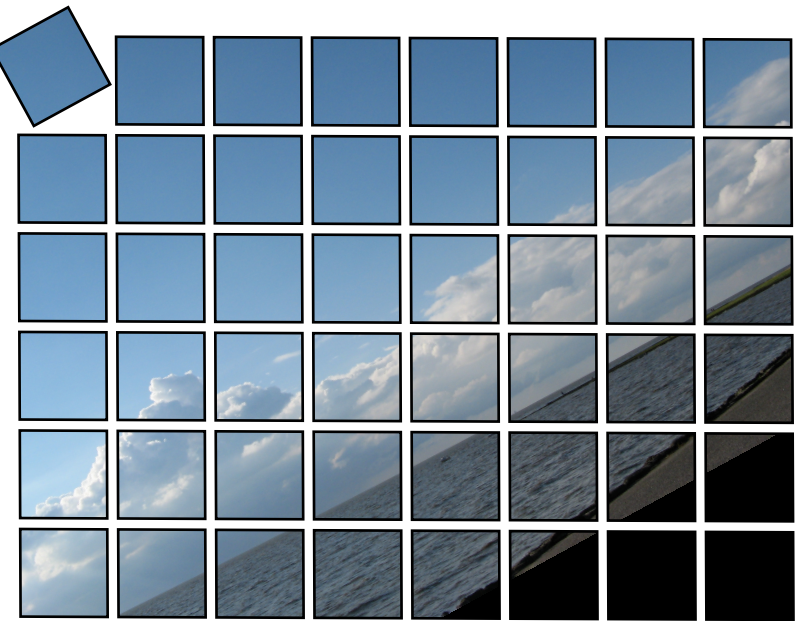

### **DU TEXTE SUR DES IMAGES**

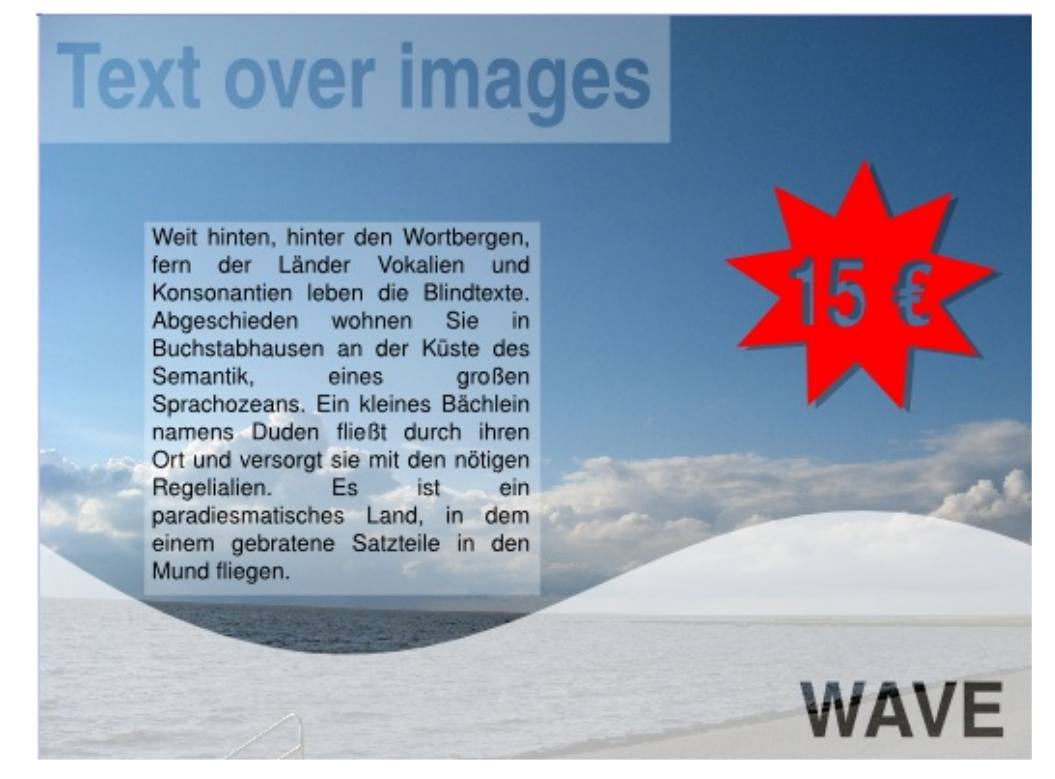

#### **INTRODUCTION**

Lorsque un cadre d'image est ajouté par-dessus une image, il arrive souvent que al couleur du texte et **de l'image interfére. Voici deux petites astuces pour éviter cela.**

**• Créez un rectangle ayant approximativement la même taille que le texte, remplissez de blanc ou d'une autre couleur, passez son opacité à 30% ou une autre valeur inférieure à 100% et placez-le sous le texte mais au-dessus de l'image.**

Weit hinten, hinter den Wortbergen, fern der Länder Vokalien und Konsonantien leben die Blindtexte. Abgeschieden wohnen Sie in Buchstabhausen an der Küste des Semantik, eines großen Sprachozeans. Ein kleines Bächlein namens Duden fließt durch ihren Ort und versorgt sie mit den nötigen Regelialien. Es ist ein paradiesmatisches Land, in dem einem gebratene Satzteile in den Mund fliegen.

**•** Dessinez un cadre de texte, insérez le texte et convertissezle à l'aide de Objets/Convertir en/Contours. Déplacez-le au**dessus de la forme, ici le** rectangle. **S é l e c t i o n n e z l e** contour et le rectangle et utilisez Objets/Associer les polygones. Si vous déplacez le nouvel objet au-dessus d'une image, vous verrez qu'elle peut-être vue au **t r a v e r s .**

# **Text Over Images**

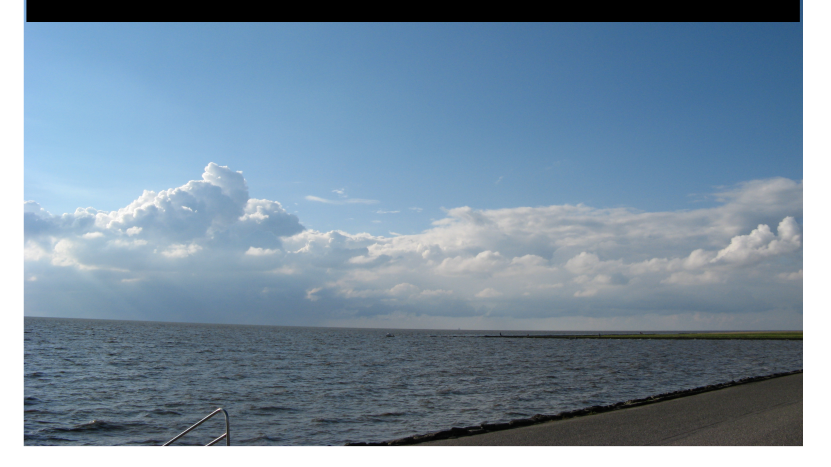

• Cette vague a été faite de la même façon : un rectangle fut la forme de base. Elle a été **m o d i f i é e a v e c** Objets/Formes/Modifier **l a** forme... et en déplaçant les points de contrôle.

**WAVE** 

· Dans cet exemple, un polygone **à** 7 côtés et un facteur de 45 pour créer l'étoile. Comme décrit ci-dessus, le prix est embossé **dans l'étoile alors qu'une copie** permet d'obtenir l'ombre.

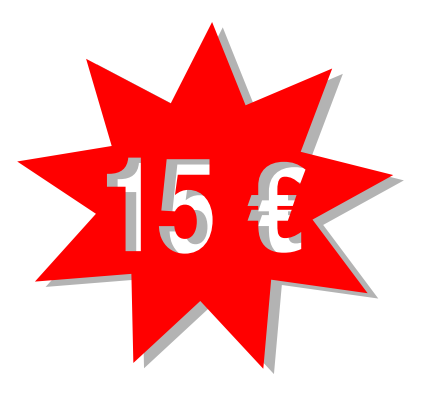

### **REMPLIR UN TEXTE AVEC UNE IMAGE**

#### **INTRODUCTION**

**Voici une technique amusante : Utiliser le texte comme conteneur pour une image. Mais attention, il faudra de la performance!**

- **• Créez un cadre de texte et écrivez votre texte, ou chargez le à partir d'un fichier. Utilisez une police grasse.**
- **• Convertissez ce cadre avec Objets/Convertir en contours.**
- **• Utilisez Objets/Associer les polygones.**
- **• Changer le nouveau polygone avec Objets/Convertir en Cadre d'image. Le texte est maintenant un cadre d'image.**
- **• Chargez une image à l'intérieur de celui-ci.**
- **• Eventuellement, jouez avec la couleur de fond ou de contour.**

**Weit hinten, hinter den Wortbergen, fern der Länder Vokalien und Konsonantien leben die Blindtexte. Abgeschieden wohnen Sie in Buchstabhausen an der Küste des Semantik, eines großen Sprachozeans. Ein kleines Bächlein namens Duden fließt durch ihren Ort und versorgt sie mit den nötigen Regelialien. Es ist ein paradiesmatisches Land, in dem einem gebratene Satzteile in den Mund fliegen. Nicht einmal von der allmächtigen Interpunktion werden die Blindtexte beherrscht - ein geradezu unorthographisches Leben.Eines Tages aber beschloß eine kleine Zeile Blindtext, ihr Name war Lorem Ipsum, hinaus zu gehen in die weite Grammatik. Der große Oxmox riet ihr davon ab, da es dort wimmele von bösen Kommata, wilden Fragezeichen und hinterhältigen Semikoli, doch das Blindtextchen ließ sich nicht beirren. Es packte**

> A strong and bold font should be used for the text. Here, Nimbus Sans L Bold Condensed is used with forced justification as alignment

**• Le nouveau cadre d'images avec le crayon de Scribus comme image, et pourant la couleur de remplissage est toujours le noir.**

Weit hinten, hinter den Wortbergen, fern der Länder Vokalien und Konsonantien leben die Blindtexte. Abgeschieden wohnen Sie in Buchstabhausen an der Küste des Semantik, eines großen Sprachozeans. Ein kleines Bächlein namens Duden fließt durch ihren Ort und versorgt sie mit den nötigen Regelialien. Es ist ein paradiesmatisches Land, in dem einem gebratene Satzteile in den Mund fliegen. Nicht einmal von der allmächtigen Interpunktion werden die Blindtexte beherrscht - ein geradezu unorthographisches Leben.Eines Tages aber beschloß eine kleine Zeile Blindtext, ihr Name war Lorem Ipsum, hinaus zu gehen in die weite Grammatik. Der große Oxmox riet ihr davon ab, da es dort wimmele von bösen Kommata, wilden Fragezeichen und hinterhältigen Semikoli, doch

**• Maintenant, passez cette couleur à Aucune.**

liter den w. Konsonantien *A*n wohnen Sie in Semantik, eines *achlein* namens orgt sie mit der smatisches 1 e in den M htigen In' *rscht* an.Einer motext, il / die weh

lave:  $\boldsymbol{W}^\text{r}$ 

### **DU TEXTE DANS DU TEXTE**

**SSSS SSSSSSSSSSSSSSS SSSSSSSSSSSSSSSSSSS SSSSSSS SSSSSSS SSSSSSS SSSSS SSSSSSSS SSSSSSSSSSSSS SSSSSSSSSSSSSSSS SSSSSSSSSSSSSSS SSSSSSSSSSSS SSSSSSSS SSSSSSS SSSSSSS SSSSSSS SSSSSSS SSSSSSSS SSSSSSS SSSSSSSSSSSSSSSSSS SSSSSSSSSSSSSS**

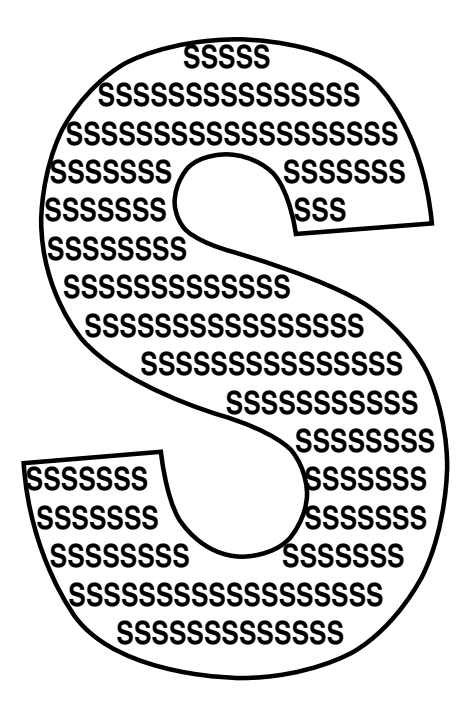

#### **INTRODUCTION**

**Dans la veine du remplissage du texte à avec une image, Un texte peut-être considéré comme un cadre de texte - cela peut sembler étrange, mais regardez ...**

- **• Créez un cadre de texte et écrivez une lettre. utilisez une police épaisse et grasse. Augmentez le corps de façon conséquente.**
- **• Convertissez ce cadre en Contours.**
- **• Maintenant, convertissez-le à nouveau en cadre de texte.**
- **• Double cliquez dessus et utilisez storyeditor pour y ajouter du texte.**

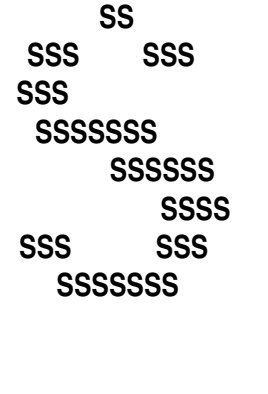

**SSSS SSS SSS**

> **SSSSSS SSS**

**SSSSSSS**

**SSS SSS SSSSSSSSS**

**SSS**

The textframe without a stroke color

The same textframe with black as stroke color

### **LETTRINES ÉVOLUÉES**

**eit hinten, hinter den Wortbergen, fern der Länder Vokalien und Konsonantien leben die Blindtexte. Abgeschieden wohnen Sie in Buchstabhausen an der**

> **eit hinten, hinter den Wortbergen, fern der Länder Vokalien und Konsonantien leben die Blindtexte. Abgeschieden wohnen Sie in Buchstabhausen an der**

> > **eit hinten, hinter den Wortbergen, fern der Länder Vokalien und Konsonantien leben die Blindtexte. Abgeschieden wohnen Sie in Buchstabhausen an der**

#### **INTRODUCTION**

**Les lettrines sont les premières lettres qui apparaissent en plus grand que le reste du paragraphe. Dans les livres anciens, elles sont souvent colorées, peintes artistiquement. Scribus possède une fonction intégrée qui donne cet effet : dans les styles de paragraphe, l'option Lettrines crée une lettre** plus grande devant le texte, la méthode proposée ici est un peu plus flexible et permet de nouveaux **effets.**

- **• Créez un cadre d'image et insérez votre texte. Ajustez la police, la taille etc selon vos besoins.**
- **• Effacez la première lettre.**
- **• Dessinez un nouveau cadre de texte (nous l'appellerons "lettrine") et écrivez-y le texte que vous venez d'effacer.**
- **• Paramétrer la taille du cadre "lettrine" à une valeur plus importante. Souvenez-vous implement qu'il contiendra une lettre seulement !**
- **• Changer le cadre "lettrine" avec "Objets/Convertir en contours". Si nécessaire, la taille de la**

**eit hinten, hinter den Wortbergen, fern der Länder Vokalien und Konsonantien leben die Blindtexte. Abgeschieden wohnen Sie in Buchstabhausen an der Küste des Semantik, eines großen Sprachozeans.**

> The initial is just one letter, converted to outlines. The outline can changed in many ways.

**lettrine peut être modifiée comme un graphique.**

- **• Dans la fenêtre Propriétés, Onglet "Formes", activez "utiliser la forme du cadre".**
- **• A présent, déplacez juste ce cadre Lettrine de telle façon à ce qu'il se positionne dans le coin superieur gauche di cadre de texte. Le texte va 'couler' autour.**
- **• Cet aspect peut être changé de plusieurs façons :**

**eit hinten, hinter den Wortbergen, fern der Länder Vokalien und Konsonantien leben die Blindtexte. Abgeschieden wohnen Sie in Buchstabhausen an der**

- **• Une seconde lettrine après la première, quelques changements de couleur et voici une ombre.**
- **• Un remplissage avec un dégradé**

**eit hinten, hinter den Wortbergen, fern der Länder Vokalien und Konsonantien leben die Blindtexte. Abgeschieden wohnen Sie in Buchstabhausen an der**

- **eit hinten, hinter den Wortbergen, fern der Länder Vokalien und Konsonantien leben die Blindtexte. Abgeschieden wohnen Sie in Buchstabhausen an der**
- **• Finallement, mais pas des moindres, les contours peuvent être convertis en cadre d'image.**

**eit hinten, hinter den Wortbergen, fern der Länder Vokalien und Konsonantien leben die Blindtexte. Abgeschieden wohnen Sie in Buchstabhausen an der**

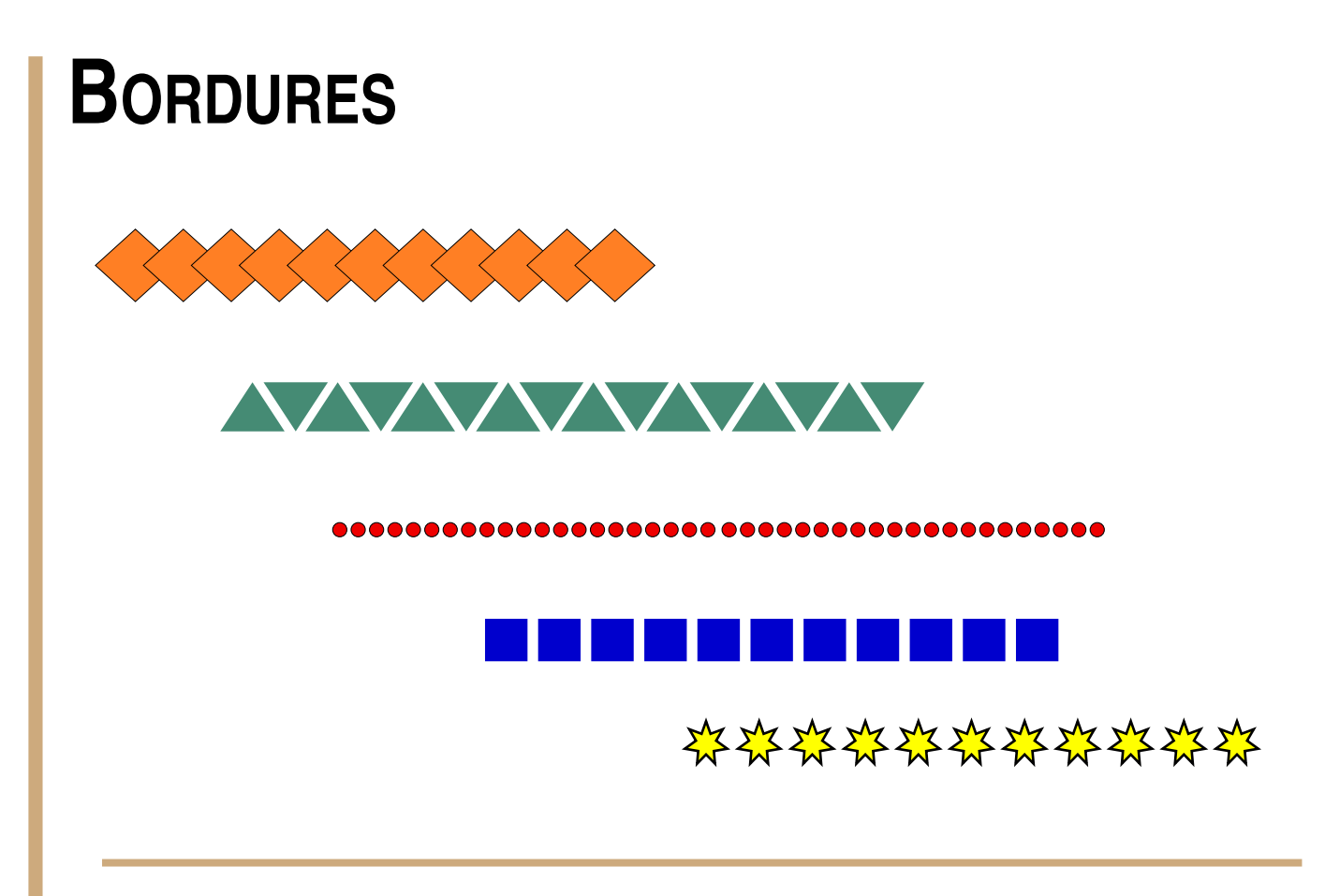

#### **INTRODUCTION**

**Pour les certificats, les images ou choses similaires, des bordures plus complexes sotn parfois nécessaires. Cela peut être réalisé très simplement en les dupliquant et éventuellement combinant. Le résultat peut-être utilisé de bien des façons.**

- **• Créez un polygone ou une forme qui sera utilisée comme base de notre bordure. Ici, un polygone à quatre cotés.**
- **• Utilisez Objet/Dupliquerdéplacer multiples et créez 10 -ou plus- copies avec un décalage horizontal légèrement inférieur çà la tailel de la forme. Le décalage vertical est nul.**
- **• Optionellement, Utilisez Objet/Associer les polygones.**

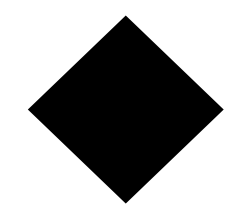

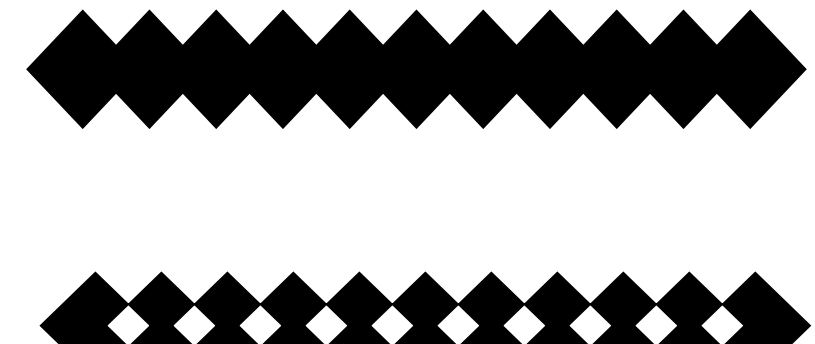

**• Dupliquez l'objet résultant, tournez le, et placez-le autour d'une image.**

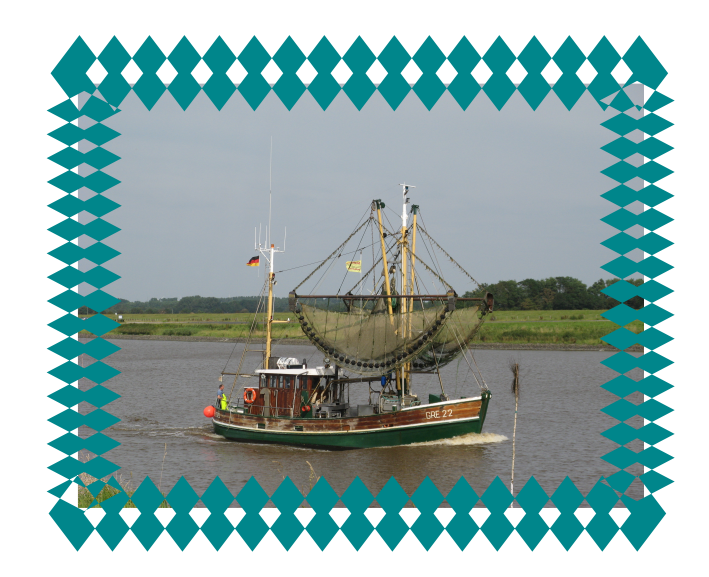

**• Avec quelques cercles blancs, combinés à un rectangle, vosu pouvez faire un mémo.**

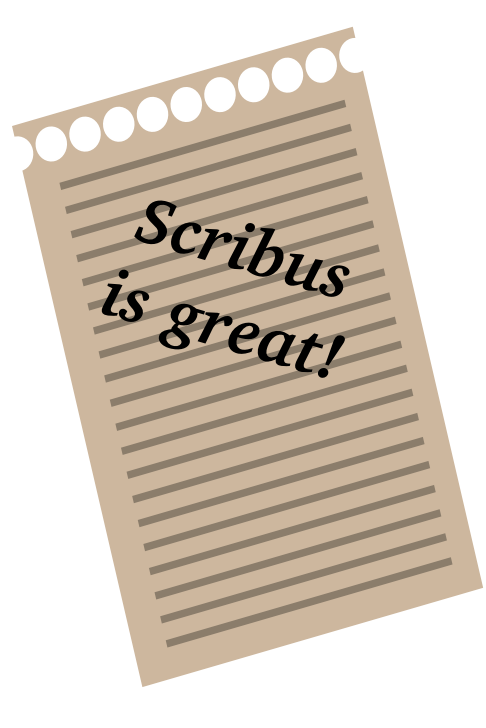

**• Au fait, Cela semble être la seulle façon de faire des pointillés à partir de cercles dans Scribus :-)**

### **CRÉER UN DIAGRAMME EN CERCLE**

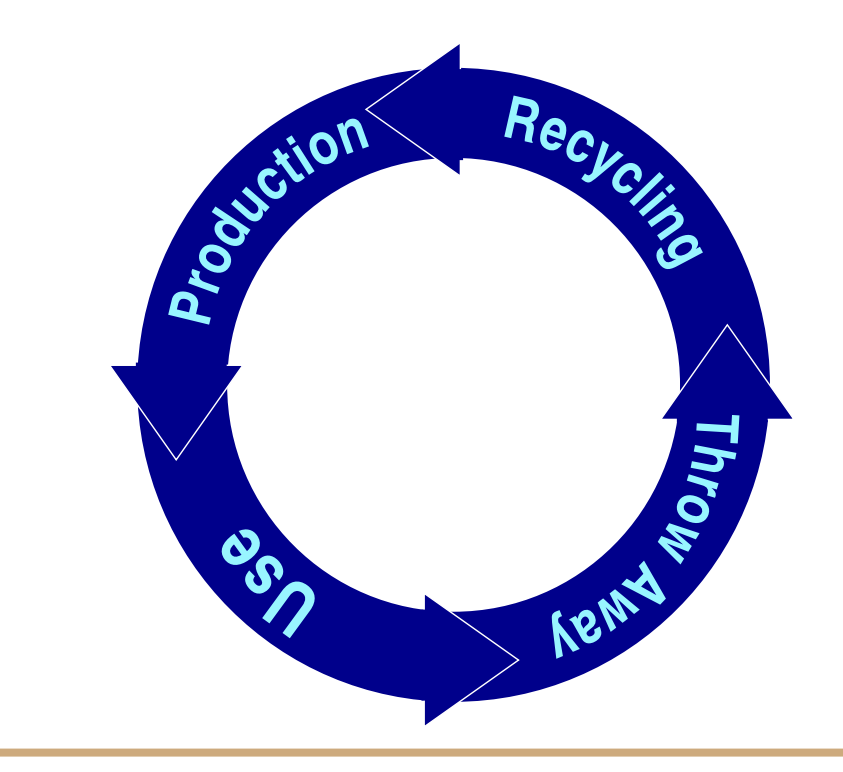

### **INTRODUCTION**

**Un diagramme en cercle est souvent utilisé en présentation. En utilisant l'association et le groupement de polygones et quelques autres élèments, des duplications et un attachement au chemin voilà le diagramme réalisé.**

- **• Créez deux formes circulaires, l'une légèrement plus petite. Gardez une copie du petit cercle. alignez les centres des deux et utilisez Objet/Associer les polygones. Vous obtiendrez un anneau, un trou au centre. Attribuez "Aucun" à la couleur de contour et ce que vous voulez en remplissage.**
- **• Maintenant, faisons les flèches. Créez une nouvelle forme, triangulaire. Attribuez-lui la même couleur de remplissage que l'anneau et un contour blanc.**

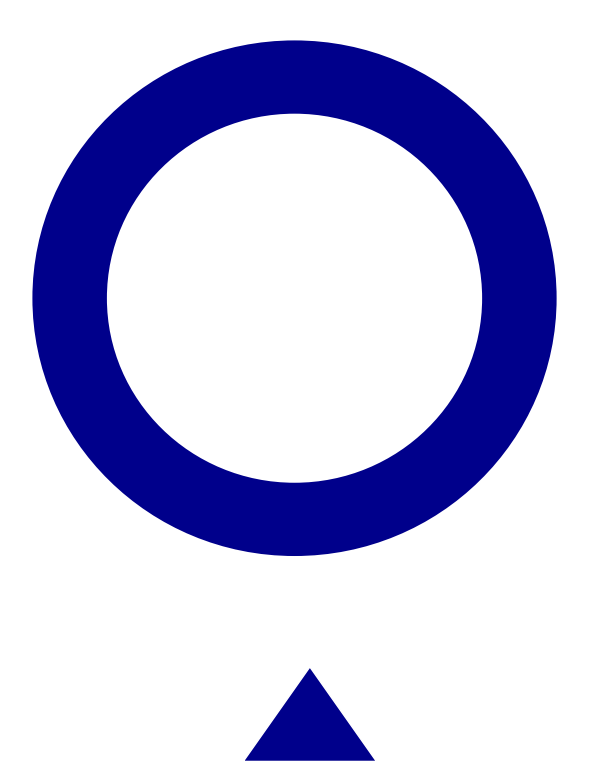

- **• Tournez le triangle de telle façon à ce qu'il soit placé dans l'une directions intéresse.**
- **• Placez ce triangle à l'endroit voulu sur l'anneau.**
- **• Pour cacher les bords blancs sur l'anneau, dessinez juste un rectangle sans plus petit sans couleur de contour et placé audessus du précédent.**
- **• Groupez le triangle et le rectangle, créez trois copies, faites les tourner et répartissez les sur l'anneau.**

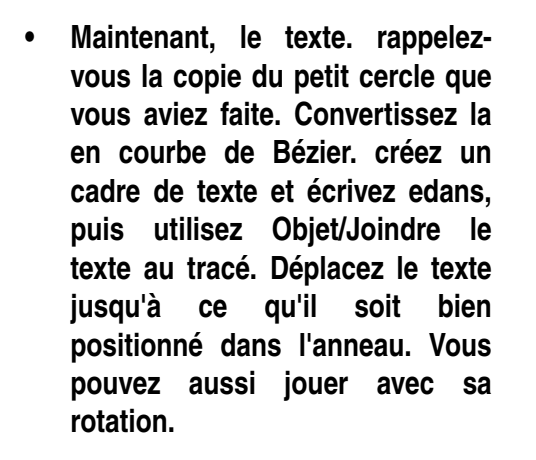

**• Le texte reste éditable sur le chemin - créez en trois copies, utilisez l'éditeur interne pour les modifier et à nouveau, déplacez puis tournez jusqu'à obtenir une position satisfaisante.**

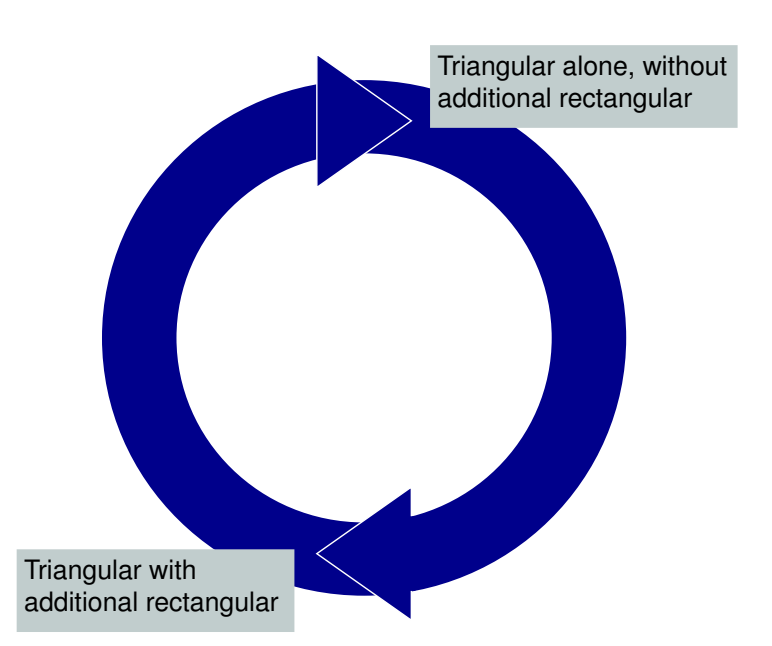

### **Production**

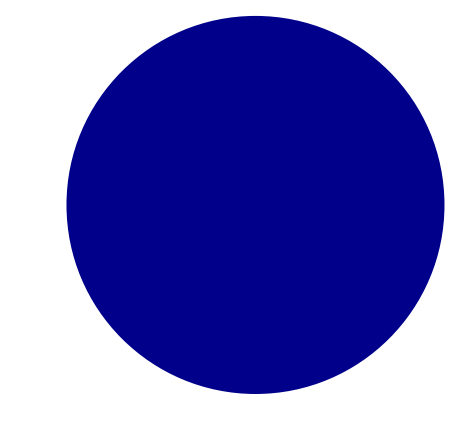

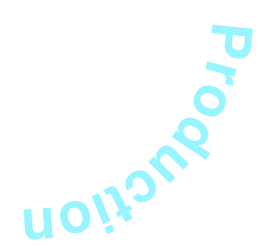

### **QUELQUES ÉLÉMENTS POUR DES PRÉSENTATIONS**

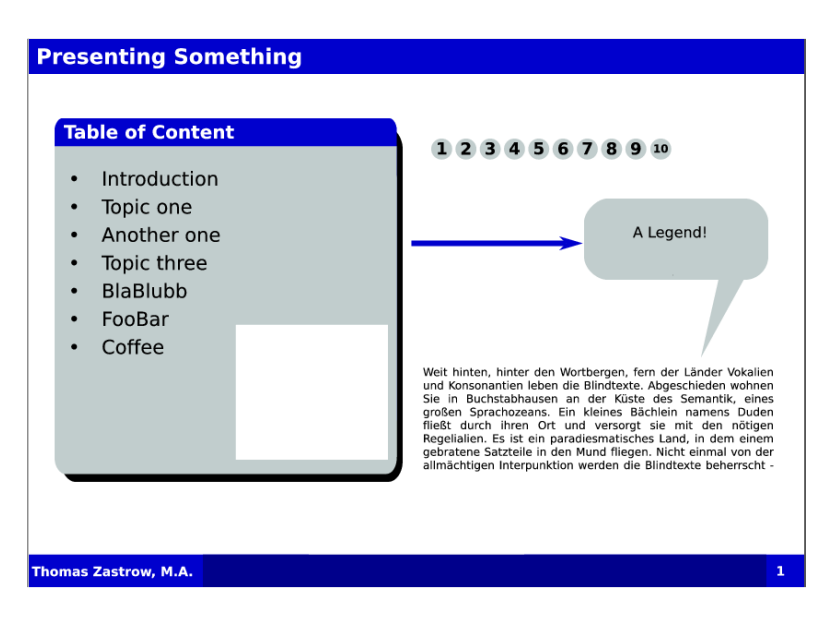

### **INTRODUCTION**

**parce qu'il exporte en PDF, Scribus peut aussi servir pour des diaporamas. Dans l'onglet "Extras" de** la fenêtre d'export en PDF, un efft visuel peut être défini pour chaque page. ces effets sont affichés **quand Acrobat Reader affiche les fichiers en mode Plein Ecran.**

**Les presentations modernes ont quelques élèments récurrents. En voici quelques-uns.**

**• Créez un rectangle avec la couleur princiaple et dupliquezle. Appliquez des arrondis d'angle et changez la couleur du second, enfin placez le sous le premier avec un petit décalage. Dupliquez-le encore et modifiez la couleur pour qu'elle corresponde à celle du premier et placez le aussi sous le premier avec un léger décalage. Nous avons à présent une boîte de texte aux angles arrondis, et un entête dans une autre couleur. Groupez ces trois rectangles, dupliquez le groupe et remplissez le avec une couleur sombre et placez cette copie sous l'original, légérement décalé sur la droite en bas.**

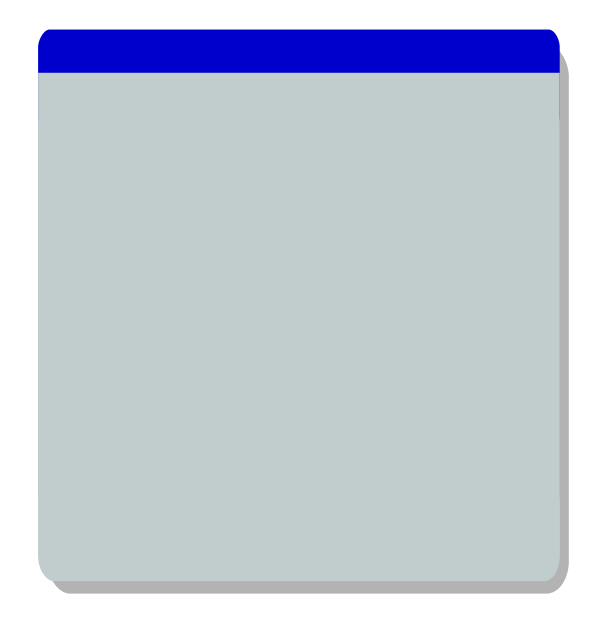

**• Une bulle n'est rien d'autre qu'une combinaison de rectangles arrondis et une courbe de bézier manuelle.**

- **• Il y a deux méthodes pour créer des flèches : une ligne avec une poitne à la tête ou à la queue ou lesdifférentes formes pérédéfinies que vosu trouverez. Les lignes semblent être un peu plus flexible.**
- **• Allez, ce ne sont que des cercles avec des chiffres dessus...**
- **• Ici, j'ai placé un en rectangle en bas de chaque page et surtout dans un gabarit de manière à ce qu'il apparaissent automatiquement sur toutes les pages (Inserer / Caractere / Numéros de page).**

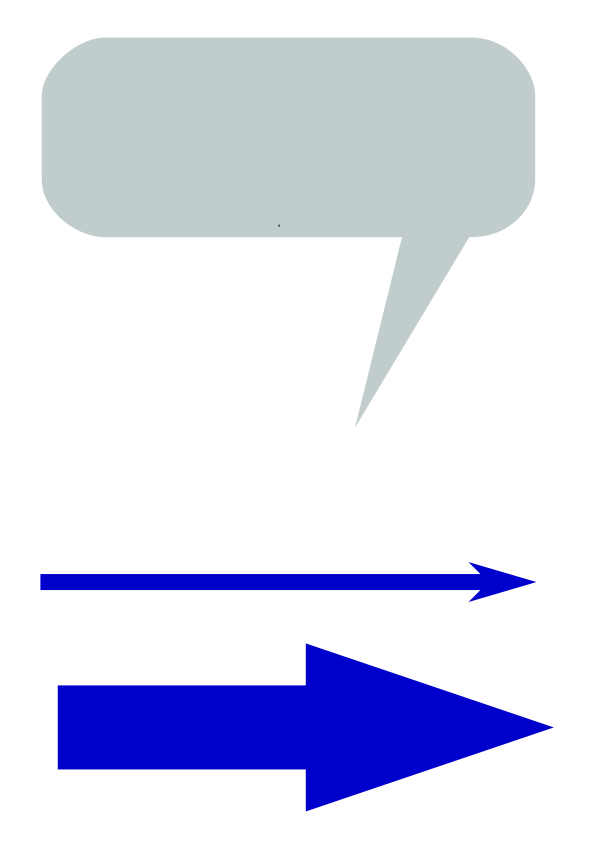

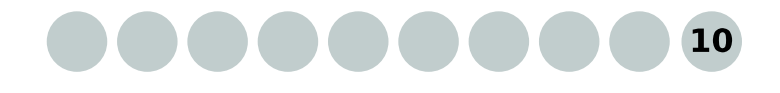